## MoodleID の確認、PW 再設定手順

Moodle の ID・PW がわからない、ログインしたら「不正なログインです」と表示されるなど Moodle にログインができない場合には、ご自身で ID の確認、パスワードの再設定を行うことができます ※ただし大学の公用メールが受信できない方はこの手順は使えません(まず図書館で公用メールの確認をして下さい)

1.日本歯科大学 Moodle のトップページ(https://moodle.tky.ndu.ac.jp/)を開き 画面左側の「パスワードを忘れましたか?」をクリックします

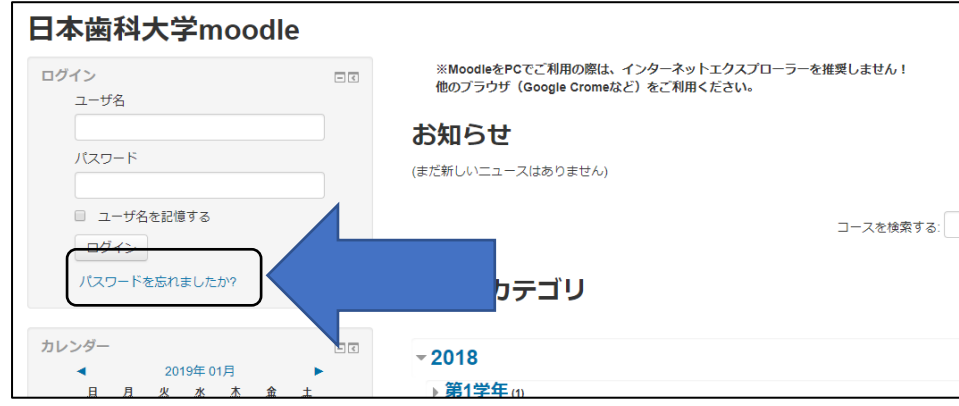

2.メールアドレス欄に大学の公用メール(大学の Gmail)を入力し「検索」をクリックします

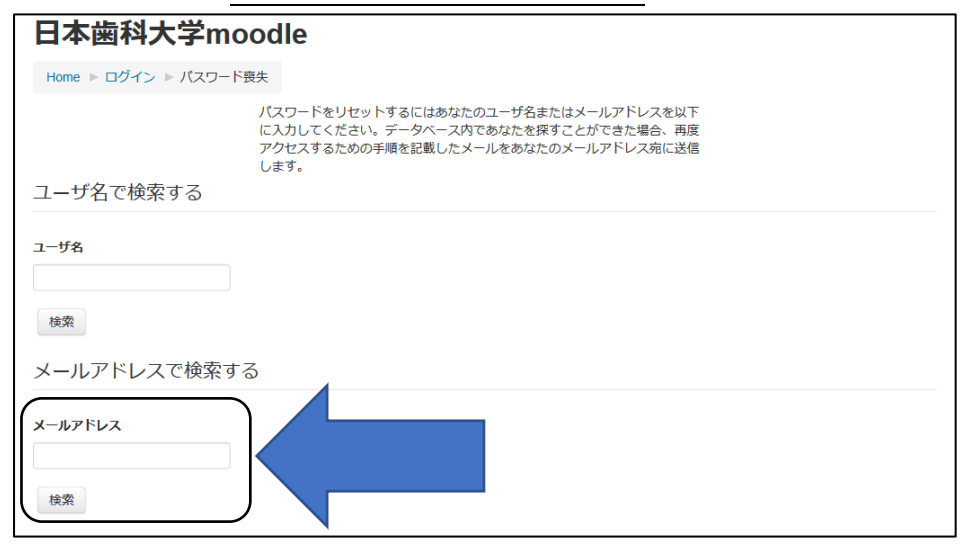

3.「続ける」をクリックし、この画面は一度閉じます

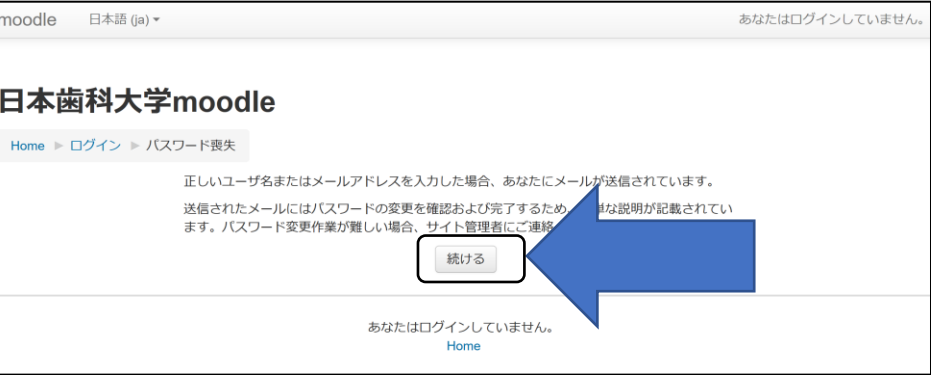

4. 大学の公用メール(大学の Gmail)を開きます。以下のようなメールが届いていますので メール内のリンクをクリックします

※メールが届いていない場合、ご自身での再設定はできません。図書館へご連絡ください。

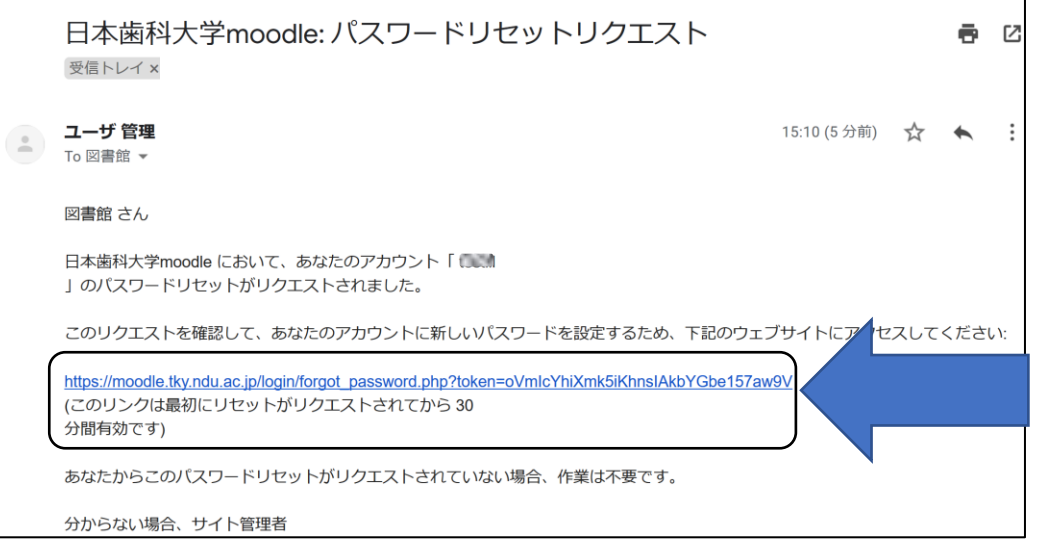

5.パスワード再設定の画面が開きます

「パスワードを設定する」の下に、あなたの MoodleID(ユーザ名)が表示されているので確認してください 6.新しいパスワード欄にパスワードを入力し「設定を保存する」をクリックします

## パスワードは 8 文字以上で設定すること

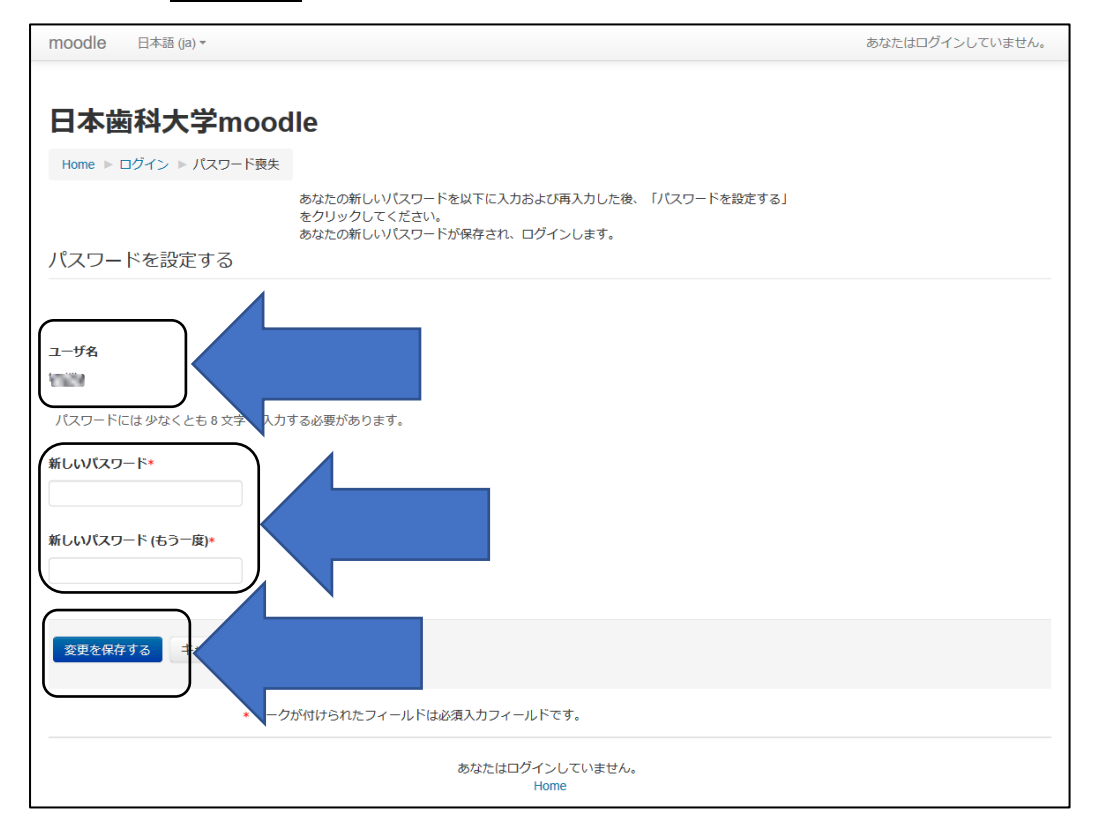

以上で完了です 自動的に Moodle にログインされます